## [FastReport izve](https://wings.rs/dijalog-za-stampu-fastreport-izvestaja)ataji

App koristi FastReport sistem za generisanje i atama bakanje izave a a abjeare atampa nekog izveataja, prvo se dobija pregled tog izveataja:

Radni ekran je podeljen na nekoliko delova:

1.Izveataj 2.Toolbar sa komandama 3.Statusna linija 4.Sadr~aj izveataja (opciono)

Izveataj se mo~e pregledati standardnim komandama (pomeranje strelicar gore/dole, uveanje, smanjenje itd). Ovo su komande koje mo~ete koristiti:

- Klikom na ikonicu atampa a ili na Ctrl-P po inje atampa izveataja. I Windows print dijalog gde mo~ete birati atampa i razne opcije atampe
- Ikonica foldera omogu uje u itavanje prethodno sa uvanih izveataja
- $\bullet$ Disketa ozna
ava snimanje tekueg izveataja
- $\bullet$ Export ikonica omogu ava eksport izveataja u jednom od izabranih &
- Adobe ikonica omoguava eksport u PDF
- Mejl ikonica omoguava slanje mejla sa izveatajem
- Dvogled ozna
ava tra~enje teksta u izveataju
- Lupa omogu ava pove anje ili spmaknaj paje
- 

– Unos procenta povećanja ili smanjenja

- Full screen prikaz preko celog ekrana
- $\bullet$   $\blacksquare$  Uključi ili isključi sadržaj izveštaja
- $\bullet$   $\Box$  Smanjeni prikaz svih strana (thumbnails)
- Podešavanjje parametara strane
- $\bullet$  Editovanje strane
- Idi na prvu stranu
- Idi na prethodnu stranu
- $\bullet$   $\bullet$  Idi na zadnju stranu
- $\bullet$   $\overline{\phantom{a}}$  kraj rada (može i ESC)

Klikom na mejl ikonicu se aktivira dijalog za slanje mejlom:

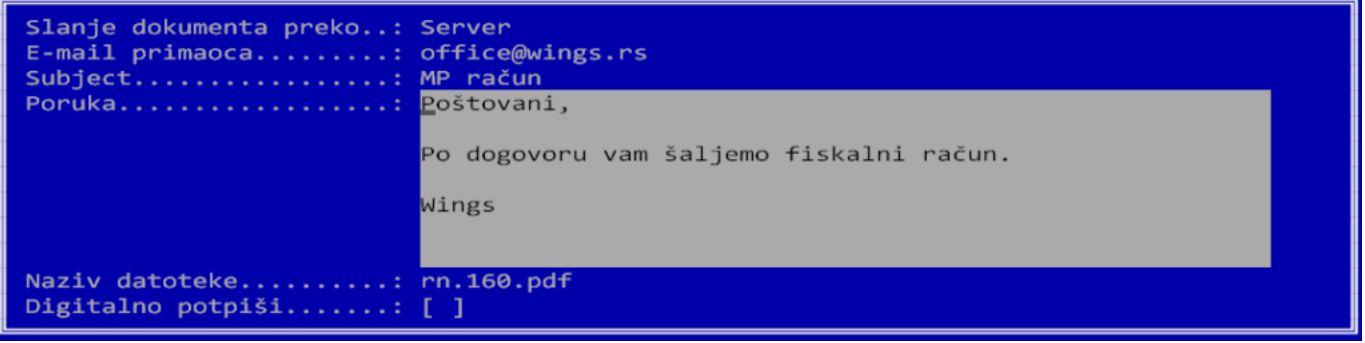

Prvo se bira način slanja mejla. Može se birati opcija Server (slanje dirtektno preko Mail servera), MAPI, OLE (samo ako koristite Outlook). Zatim se unosi mail adresa primaoca. Ako se dokument odnosi na nekog kupca, program će ponuditi mejlove evidentirane na tog kupca. Zatim se zadaje ime fajla i opciono se može zadati digitalno potpisivanje PDF dokumenta.